How to send money via PayPal and avoid fees.

1. Log onto your account and at the top you will see this:

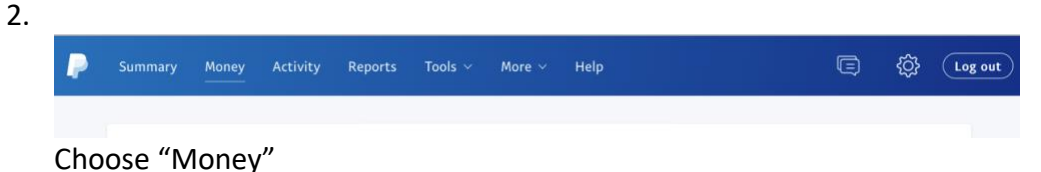

3. Then you will see the "Send or request money" choice on the middle right side, 3rd option.

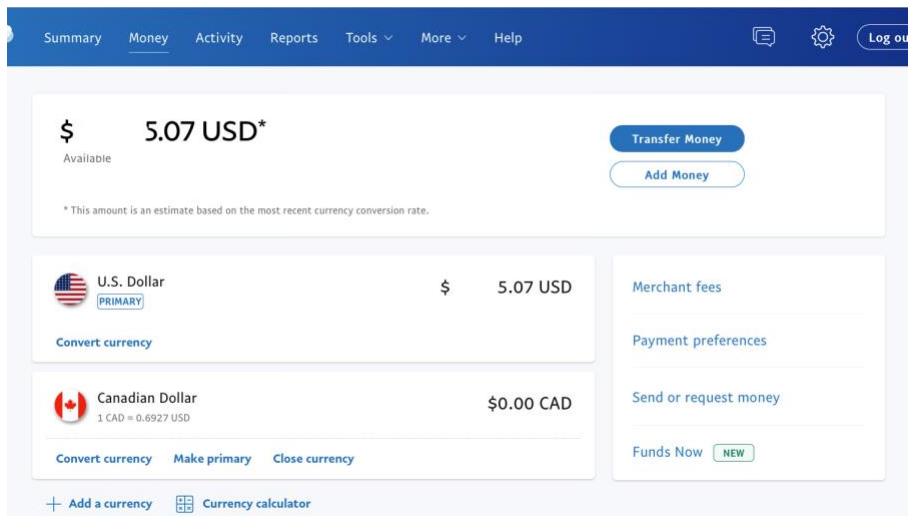

4. Choose "Send Money", then you will see this page. You will type in my email in the space where it originally said 'Name, email or mobile number' I have typed my email into the space already so you can just copy it.

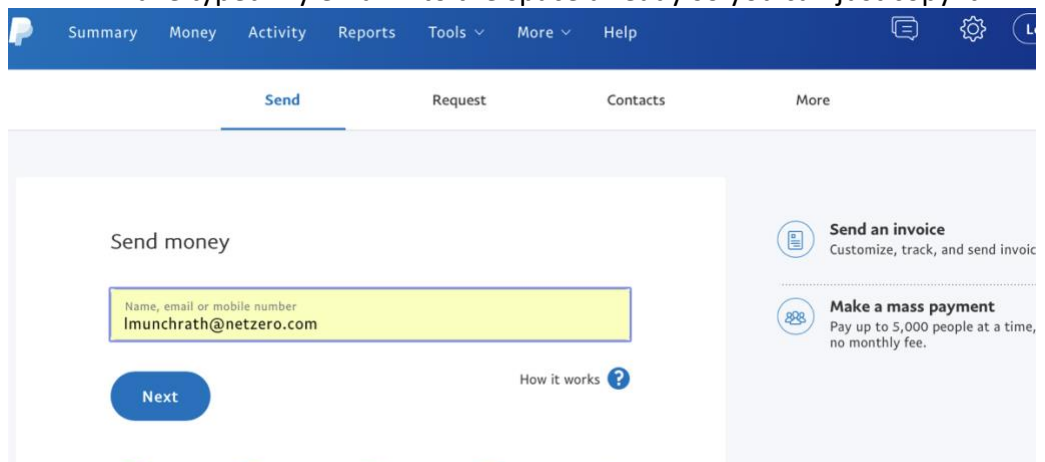

5. Next you will see the page where you will put in the amount you are paying. I have put \$1000 as a sample for you. Just start typing in and the screen will automatically move the numbers to the left for you. You will also see a place to add a note. That should be what the payment is for, such as Deposit for Sofia's female kitty D. Or payment in full for the specific kitten. Then you will put your address even if you are coming here or we are meeting, or I am shipping via American Air. I have put in my own address as an example. Do NOT press Continue yet.

## This next step is the critical part.

Do not press Continue. You should be seeing this page. But your address will be in the space and not mine. My address is showing as an example.

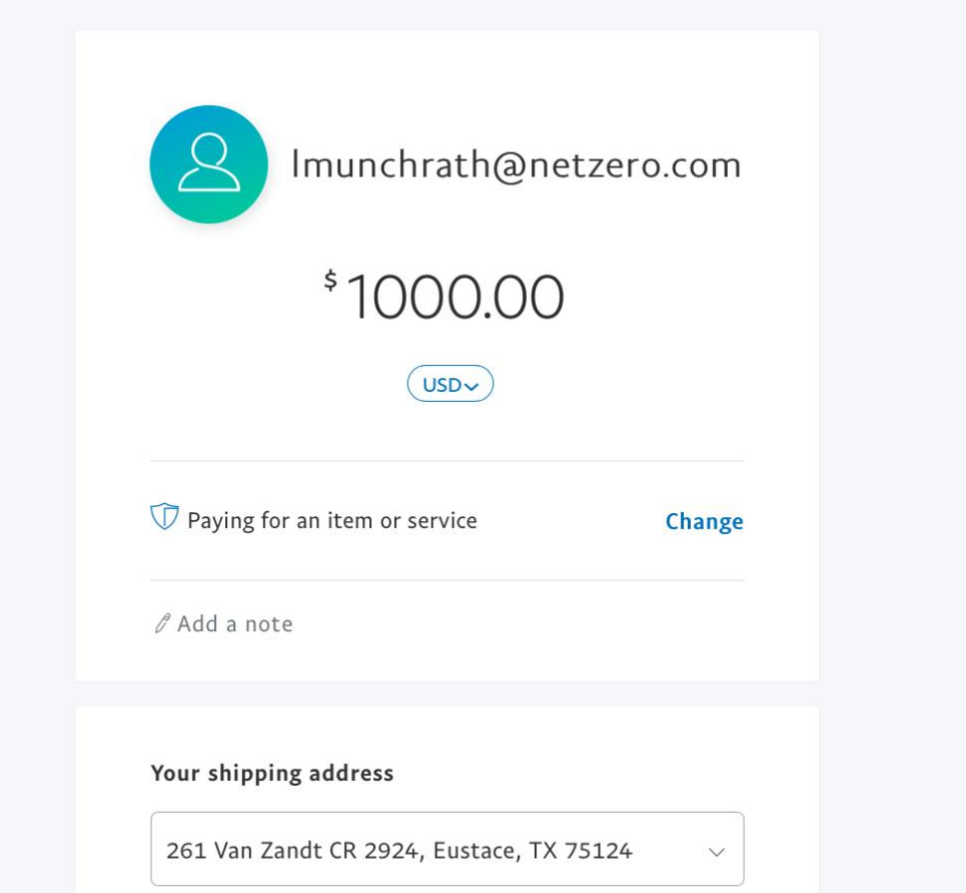

- 6. Look back up towards the top to the area just under where you typed in the amount, and you see "USD" that has been circled. There is a shield emblem and next to that it says "Paying for an item or service" Next to that is the word 'Change' Click on that word 'Change'
- 7. You will see a popup window and a place that says 'Sending to a Friend. Choose that option. If you miss that option or choose not to use it, there will be a 6% fee charged to your account.

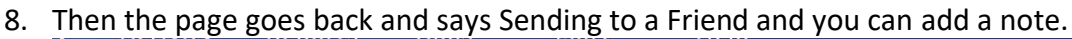

 $\sim$   $\sim$   $\sim$   $\sim$   $\sim$   $\sim$   $\sim$   $\sim$ 

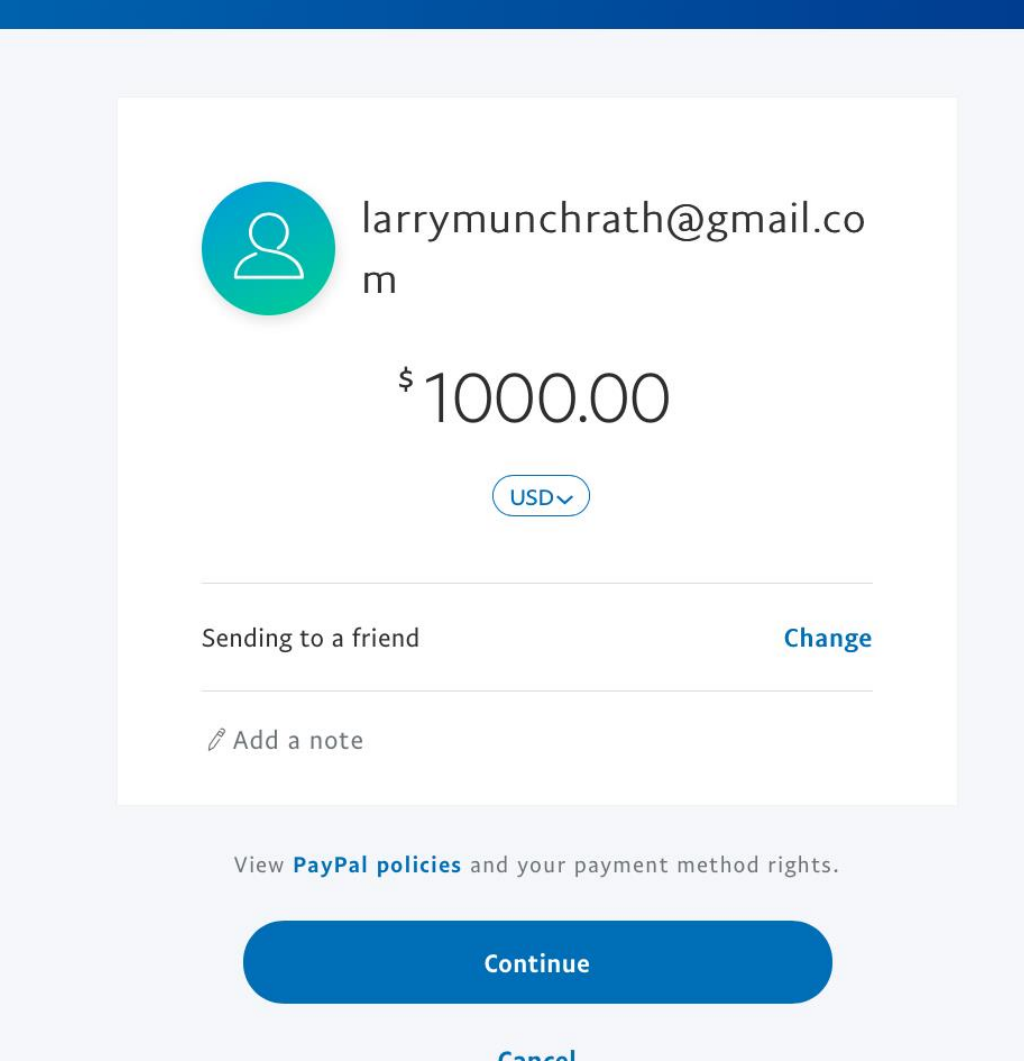

Once you complete that you will get a screen saying you have sent money to Munchranch.